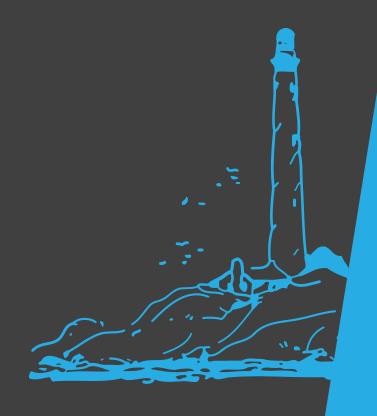

## Navigating Google Analytics 4

Google Analytics 4 is Google's latest tool for website Analytics.

Follow this guide to navigate GA4.

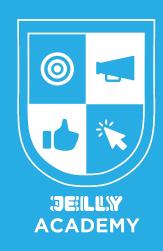

# What is the difference between Universal Google Analytics and Google Analytics 4?

Over the last few years, Google has introduced a new analytics called <u>Google Analytics 4</u>, or <u>GA4</u>. The biggest difference between the two is the platform interface: they are vastly different.

Another key difference is that GA4 is focused on website engagement and engaged users (10 second sessions or longer). You will no longer see a Bounce Rate in GA4 (ie. percentage of visitors who land on one page of your website then leave).

Since it focuses on engagement, GA4 will automatically detect events such as video plays, scroll depth, clicks, and file downloads, giving you even more insight into your visitors' behaviour on your website. Historically, these are events that you would have to manually set up yourself in Google Tag Manager to send to Universal Google Analytics (AKA the old Google Analytics).

### **Navigating the GA4 Platform**

#### **User Reports** (was Audience Reports in Universal Analytics)

User reports are detailed reports on WHO is visiting your website. Such as their age range, gender, interests and where in the world they are located.

To find User Reports in GA4, go to User. This section tells you how many people have visited your site each day. This report is very important to track. Keeping an eye on your visitor count will tell you if your visitors are increasing or decreasing, if you have specific days that always bring in the most traffic, or if you have months that bring in the most traffic.

#### User Attributes Overview in User Report in GA4

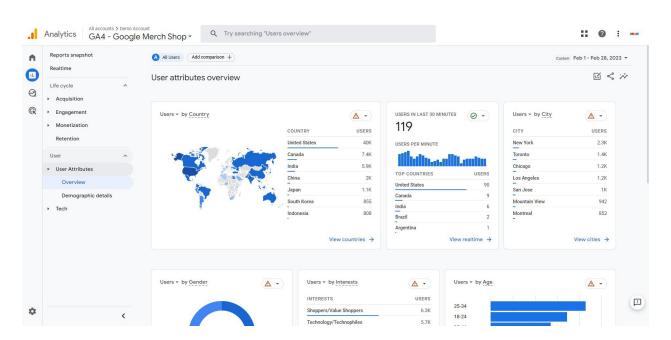

#### Acquisition Reports (was Acquisition Reports in Universal Analytics)

Acquisition reports contain information on HOW visitors came to your website. It will tell you if they came directly to your website, found it via an organic search, or from ads or social media.

Under Acquisition in GA4 is a Acquisition Overview. This section gives you an overview of each digital channel that is bringing traffic to your website. This will help you define which marketing tactics are bringing in the most traffic.

#### Acquisition Overview in GA4

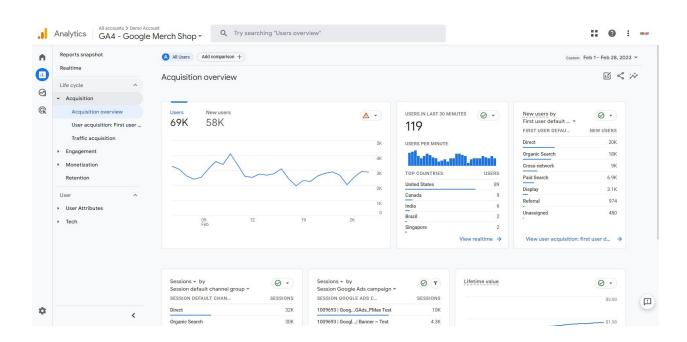

#### **Engagement Reports** (was Behaviour Reports in Universal Analytics)

Engagement reports give you insights on WHAT your visitors are doing once they get to your website. You will find your most popular pages here as well as a flow chart visualizing how visitors are interacting with your website.

The Engagement Overview is a breakdown of your website performance via Pageviews, Average Time on Page and Average Engagement Time. It will also show you your top 10 pages. In GA4 you will find this overview under Engagement. Events and Conversions will also be under the Engagement tab.

#### Engagement Overview in GA4

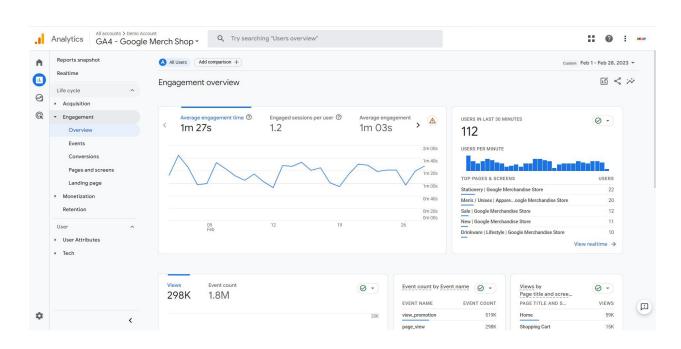

#### **Engagement Reports** (was Conversion Reports in Universal Analytics)

Conversion reports report on any ACTION that is happening on your website that is important to your business. Once someone is interacting with your website, you can find out if they are contacting you, purchasing a product, signing up for a newsletter, and more.

In the Engagement Report under Conversions there is a snapshot of all of your conversions you have set up. It's a great place to quickly see how many conversions your visitors have completed within a period of time.

#### Conversions Report in GA4

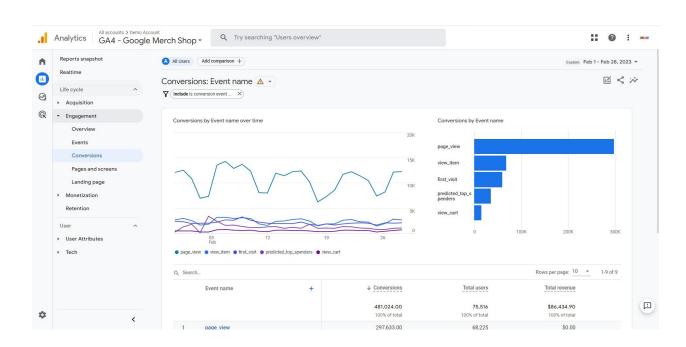

#### **Monetization Report** (was Ecommerce Reports in Universal Analytics)

If you have an ecommerce website, the Monetization Report is where you will have all of your data on revenue, product sales, etc.

#### Monetization Report in GA4

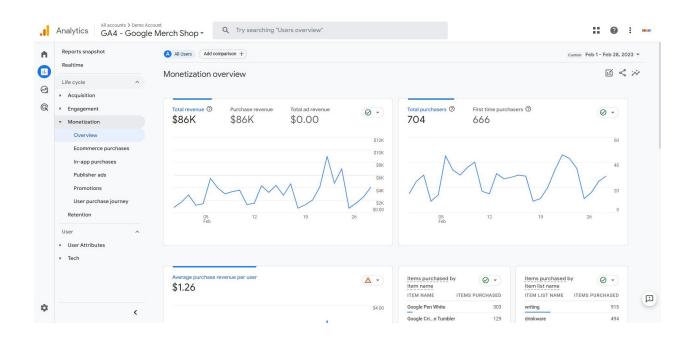

#### **Explorations**

The Explorations tab is the third one down in the main menu in GA4. Here is where you can create more in depth reports on the information you want to report on. When you are in the Explorations section, you have the option to create your Exploration via templates or from a blank page.

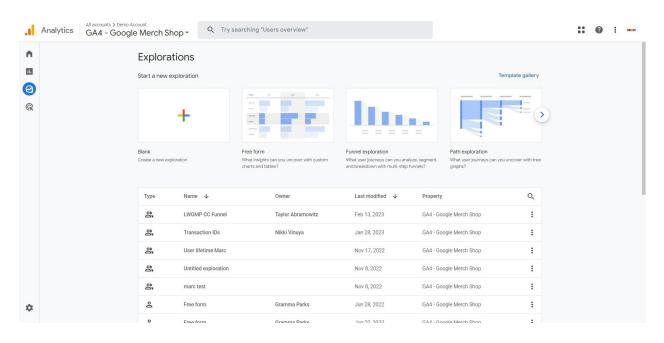

There are 6 different templates that you can choose from. All are used to report on different user behaviour. You have Free form, Funnel exploration, Path exploration, Segment overlap, Cohort exploration and User lifetime. Each of these templates has a description for you to best pick the one for your report.

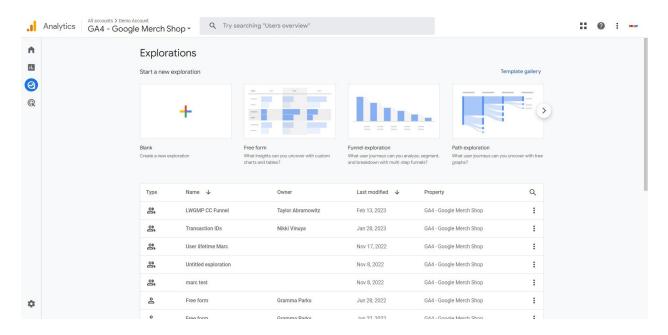

As you scroll down in the Template Gallery, you will also see Use Cases and Industries. These are pre-built explorations. These are great options to pick if you are new to explorations and aren't sure the data you are wanting captured in your exploration reports.

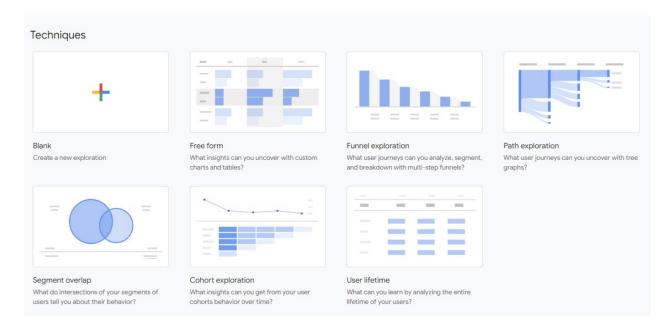

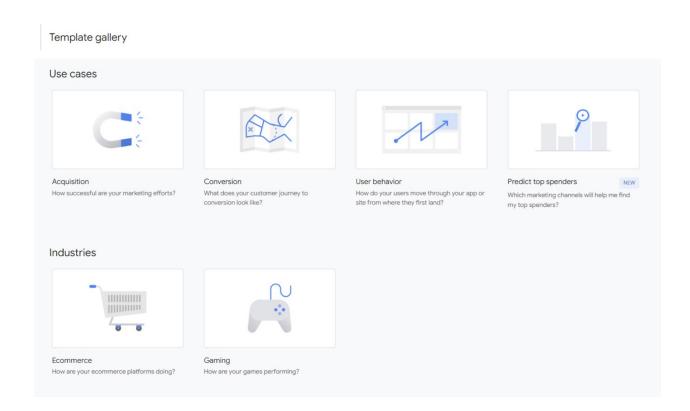

Once you've selected your template, a new exploration will appear. All explorations are set up similarly with a Variables and Tab Settings section and then the right side with the exploration. The Variables include all of the dimensions, metrics and segments that you may want to include in your exploration. The Tab Settings is where you will drag and drop any of the variables and they will then populate into the exploration on the right.

In the example, we were able to create an exploration to report on the top US cities with the most conversions.

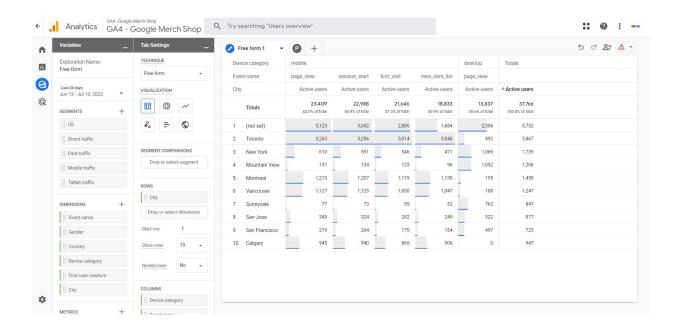

#### **Advertising**

The *Advertising* section is the fourth tab down on the main menu in GA4. Here you have an Advertising Snapshot, All channels, Model comparison and Conversion paths.

The Advertising Snapshot is a quick overview of your conversion insights and how they were obtained. It also includes insights on which sources, mediums or campaigns are bringing in conversions.

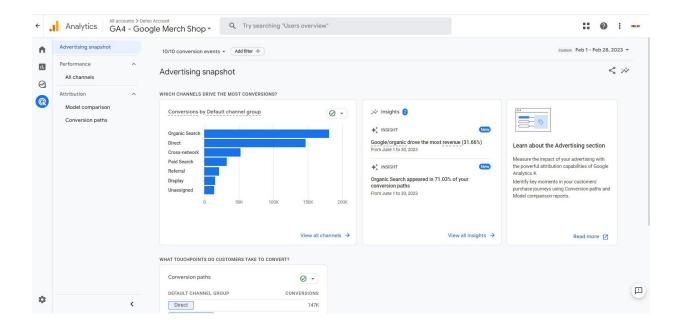

Under Performance is *All channels*. Here is where you will see all conversion data for all marketing channels.

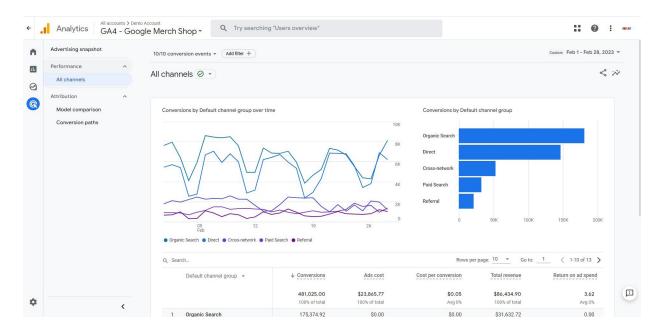

Under Attribution is *Model comparison*. Here you can compare the different attribution models and how they affect your conversion data.

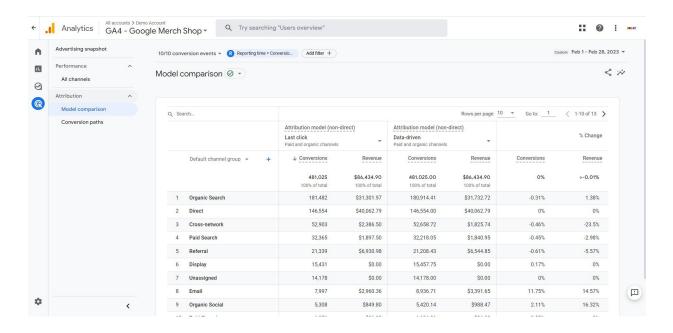

Lastly, you have *Conversion paths*. On the following page you can see how different marketing channels contributed to conversions. For example, number 8 is showing us that some visitors came to our website twice via display and then converted. Depending on campaigns you are running, you may see different conversion paths such as Paid Search and Organic together before someone completes a conversion. This section can be helpful to determine which of your marketing efforts are helping you achieve the conversions you are looking for.

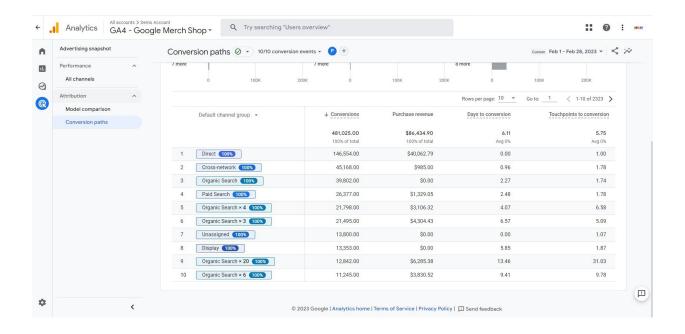

#### **Admin**

Admin tab is the sprocket at the bottom left. Here is where you configure/set up events, conversions and audiences. This information can be found in Admin under Property.

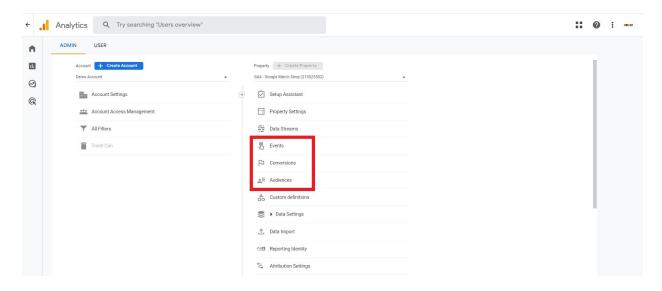

Under *Events*, you will see all of the events that are configured and firing on your website. This is also where you can set specific events as conversions. You will go to the event you want labeled a conversion, toggle the switch to 'Mark as conversion' (when you do the toggle will then be blue) and this event will now start tracking as a conversion and it will show up under Conversions.

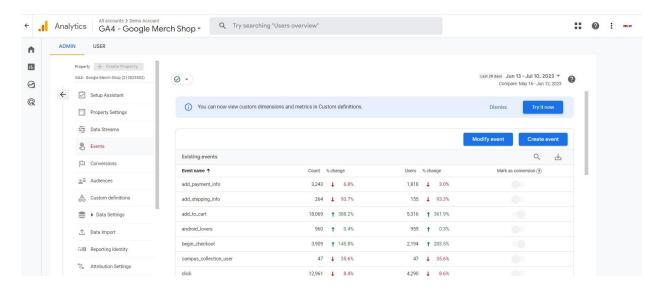

Conversions is where you will find all of your events that you have marked as conversions. By default, GA4 will always compare your data with the previous period. This allows you to see how your conversions are performing compared to the time period previously.

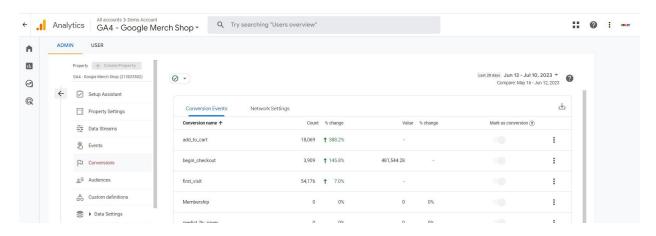

In the Admin section, you can also create *Audiences*. This is similar to when you would create Audience Segments in Universal Analytics. You can use these audiences to see how specific groups of website visitors have behaved.

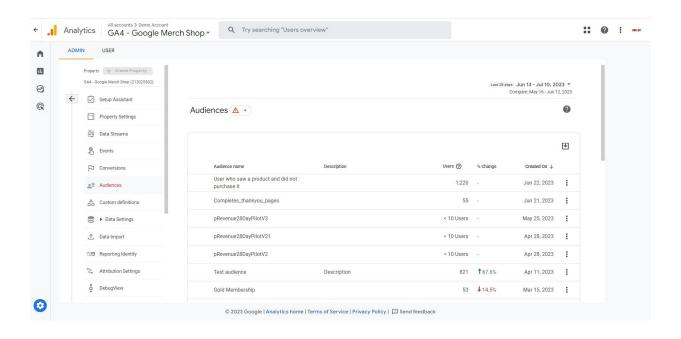